## **Initial Setup Instructions for Super Admin**

**Welcome to AccuCare, as a SuperAdmin, your first task will be to configure AccuCare to the level of HIPAA security and privacy you desire. After signing into AccuCare, you will be able to view the AccuCare Main Menu**.

## **Step #1 - Setting up Your Agency**

AccuCare maintains security and privacy through a three-level hierarchy of Agency, User and Client. Depending on your unique situation, an Agency could be your primary agency, satellite agency, inpatient/outpatient program, halfway house, or other unique program.

1. After logging in, locate the AccuCare ribbon directly above the AccuCare Menu. Move you mouse pointer Setup then down to Agency.

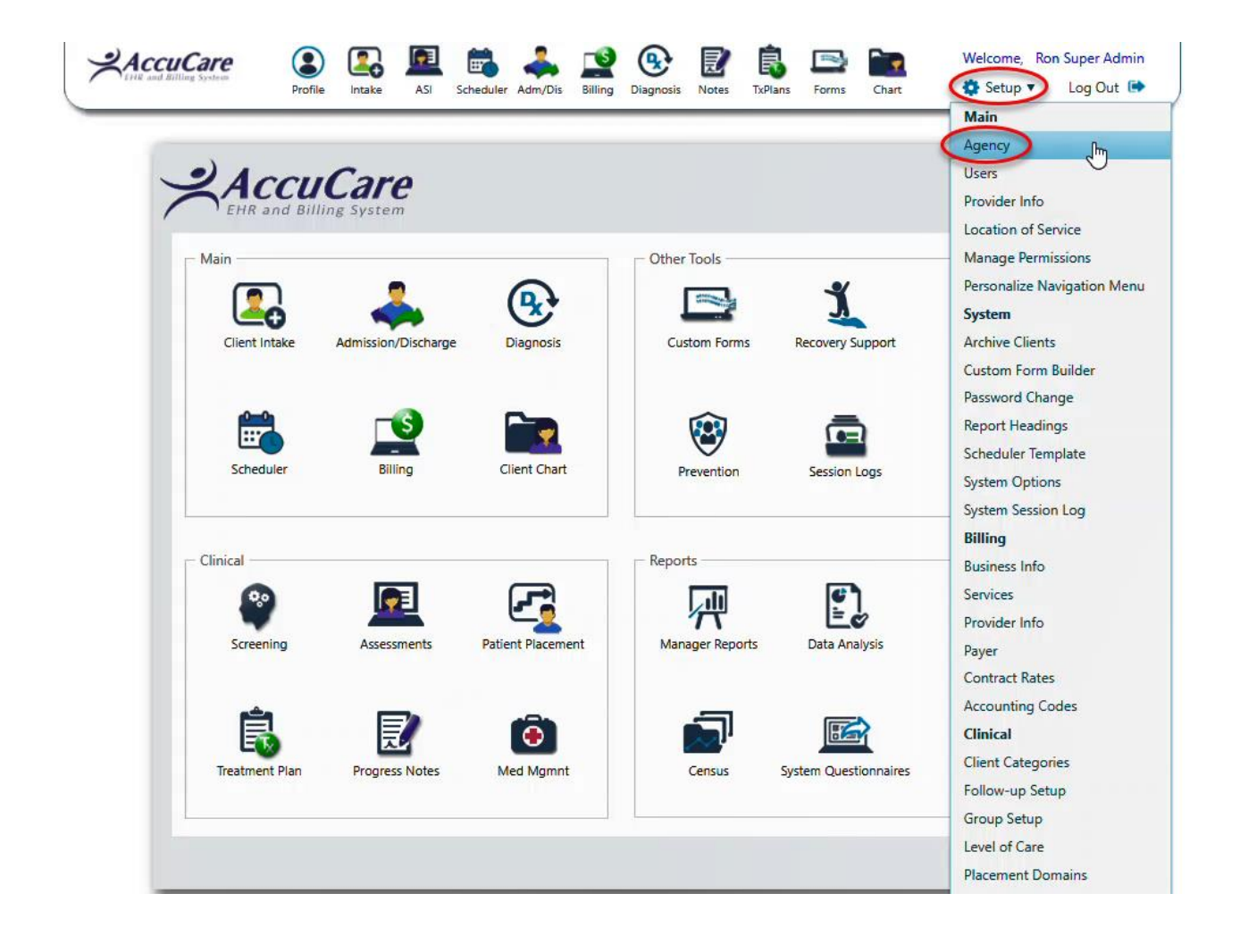

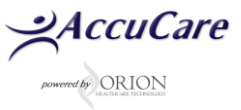

2. AccuCare initially comes with 'Default Agency as the initial Agency Name and 'DEFAULT' as the initial Agency ID. You will need to set up your Agency here.

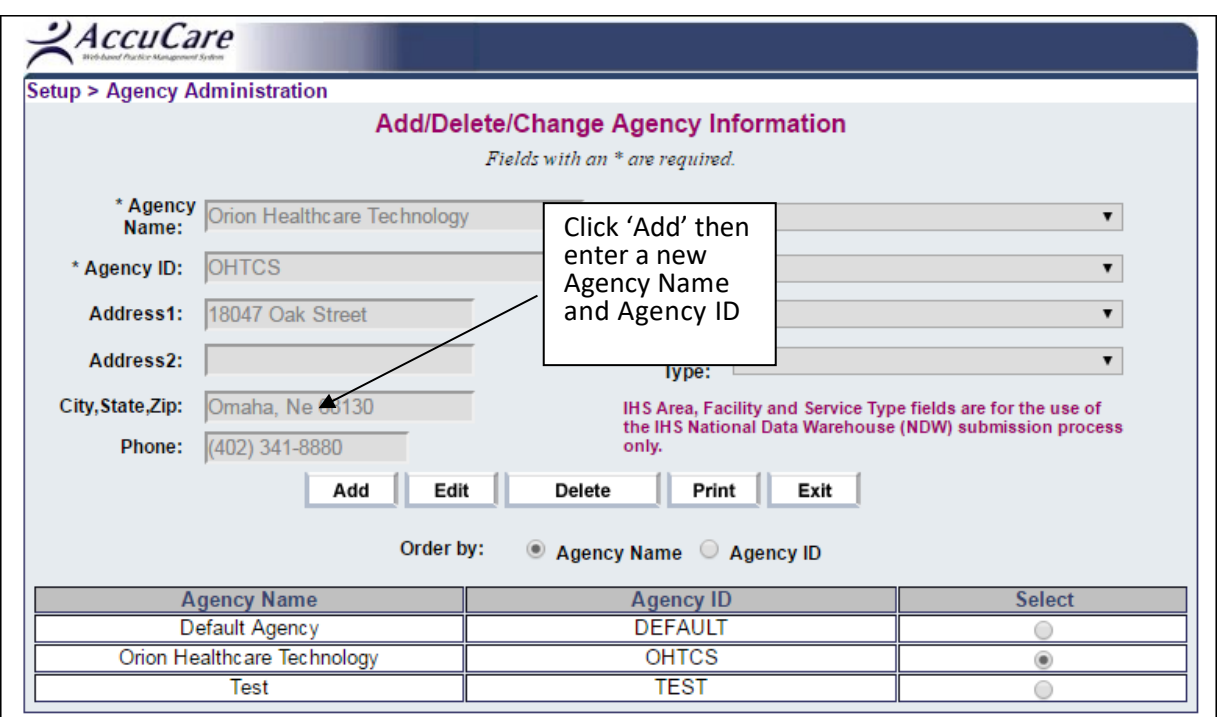

3. Click on the 'Add' button and enter at least the two required fields of Agency Name and Agency ID.

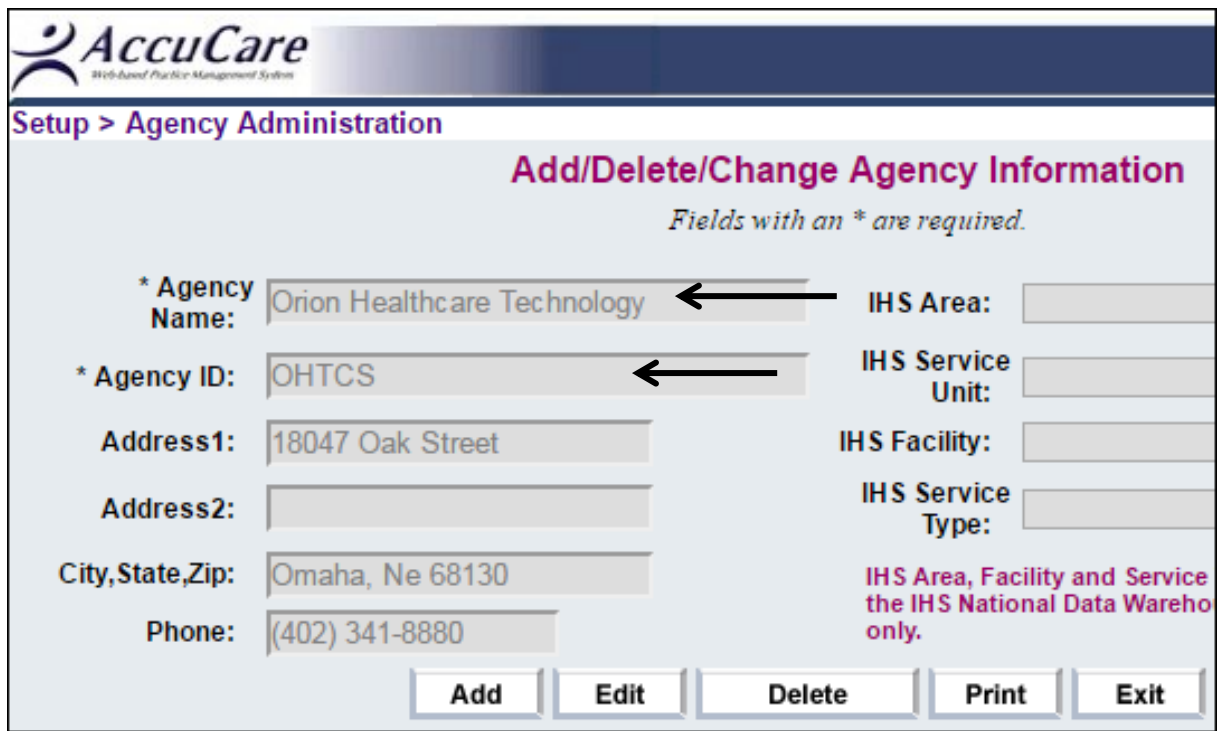

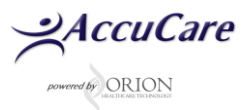

4. Click [Save] and [Exit] when finished, or [Save] and [Add] to add additional Agency. Use care when creating an Agency ID so it can be easily remembered which Agency Name it represents. Once you click 'Save', you will not be able to modify the Agency ID.

This Agency ID (**for example in this case OHTCS**) will appear in assessments and other records where Agency ID or Agency Number is required.

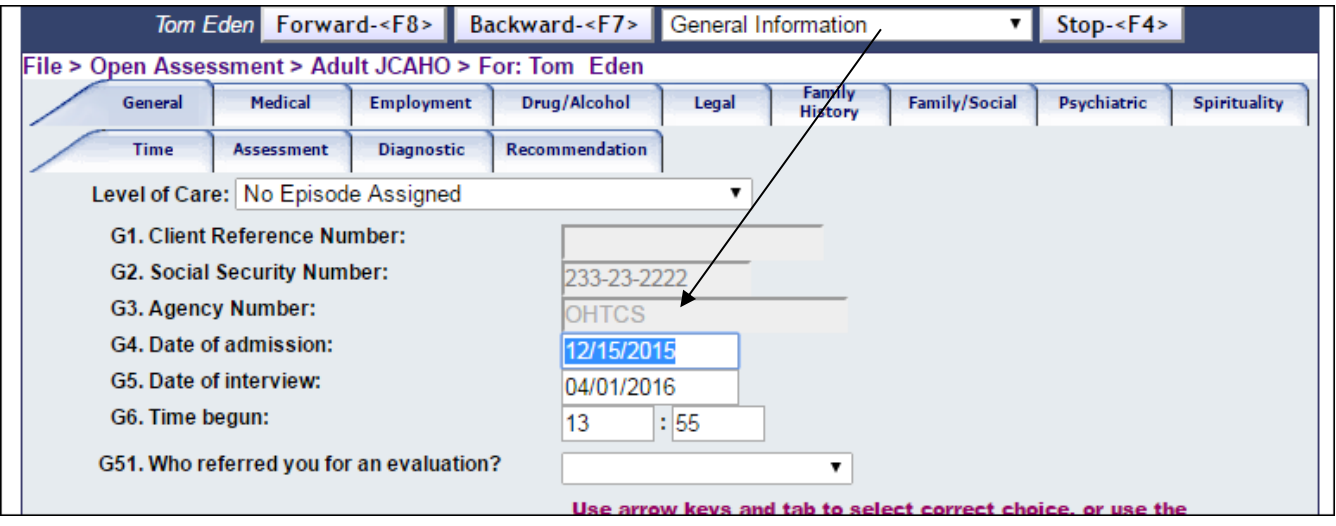

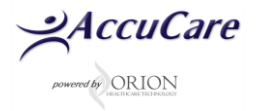

## **Step #2 - Setting Up Your Users**

- 1. Return to the Main Menu,
- 2. Select the Setup menu then go down to Users.

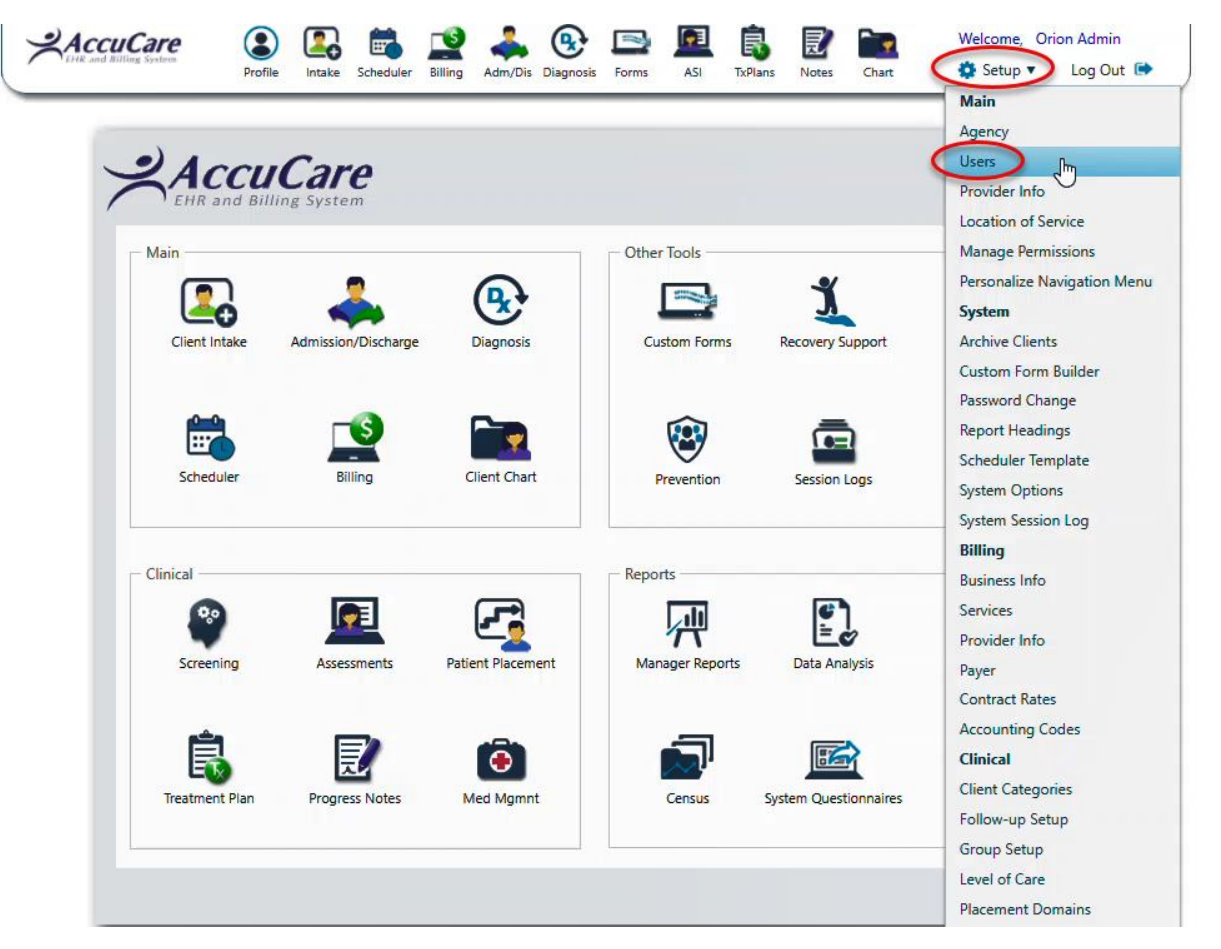

You are now at the User Administration page. Only a User who has SuperAdmin level can access to this area. Orion creates the first User, usually the SuperAdmin with permission to access all areas of AccuCare and to all patients in the database. Users are normally classified as a "Standard User" and "SuperAdmin". The SuperAdmin has access to all the areas of AccuCare subscripted areas and to all the patients in the database.

Standard Users are classified into roles:

- o Clinical Admin
- o Director
- o Senior Clinician
- o Clinician
- o Low-Level Admin

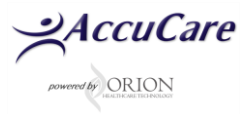

Each of these roles has default program and patient access. However, the SuperAdmin can deny any default program for a standard user. If a default program access is denied to a User, then that User Role is considered "customized".

SuperAdmin can also change the patient level access. However, some program access levels have requirements for specific data access levels. In such cases, the system admin cannot change the patient level access. In the example below, the SuperAdmin has created a new User. A User could be a Clinical Admin, Director, Senior Clinician, Clinician, or Low-Level Admin.

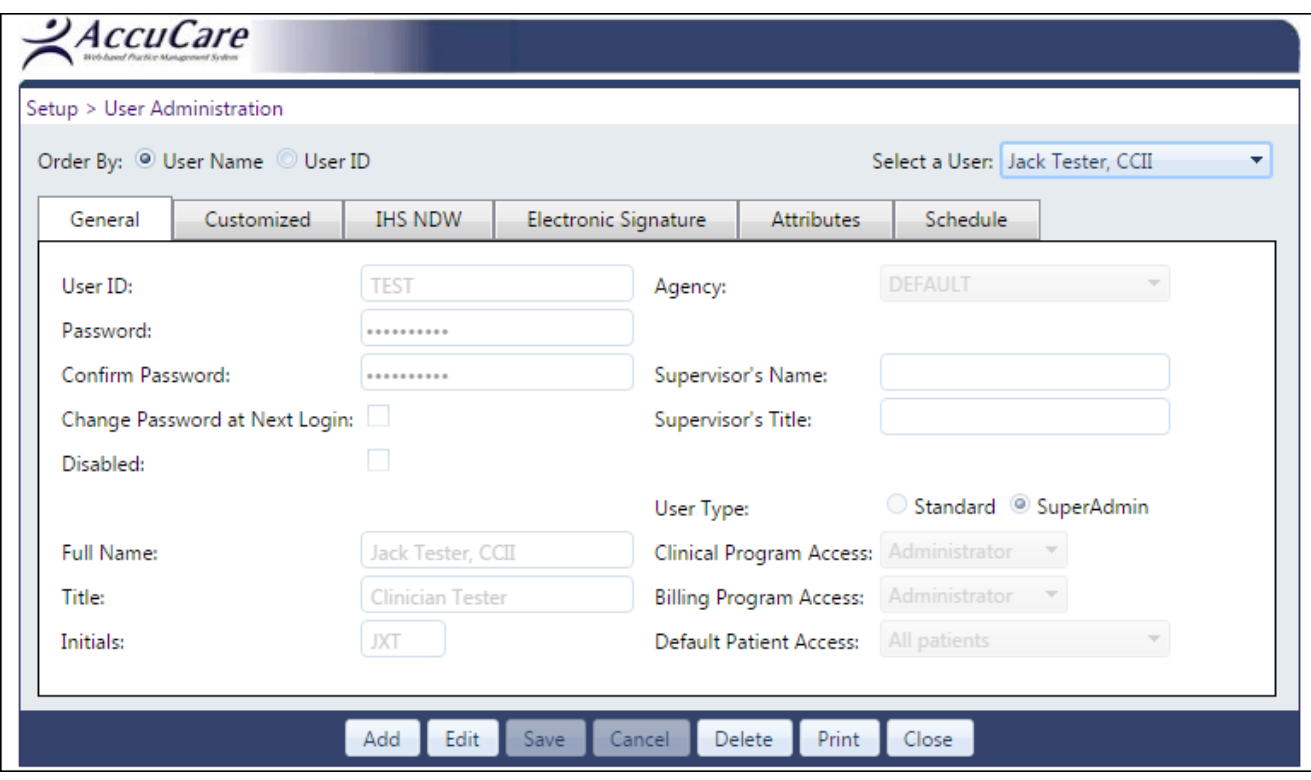

- 3. First, you must create a User ID and a Password. The User ID must be unique for each newly added person.
- 4. Next, enter the User's Full Name and the User's Title. These will appear on the first signature line of client reports.
- 5. Three initials are required in the Initials field. If you do not know the user's middle initial or if the user has no middle initial, use 'X' as the middle initial.
- 6. From the drop down menu, select the appropriate Agency to associate with this User.
- 7. If you enter a Supervisor's Name and Title, that information will appear on the second signature line of printed reports.

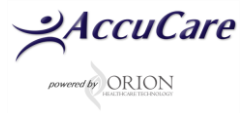

- 8. Select the User Type. If you select "SuperAdmin", it automatically selects "Administrator" for clinical program access and "All patients" for patient access. If you select "Standard" User type, select the program level access and patient level access. Some program level access has requirements for specific patient level access. If you choose to customize program access, click on customized tab and select the programs that you would like to deny/allow and move the list to the appropriate select box.
- 9. When finished either [Save] then [Exit], or [Save] then [Add] additional Users.

**For additional questions, contact AccuCare Support at 800-324-7966 or email support@orionhealthcare.com and we will be happy to assist you!**

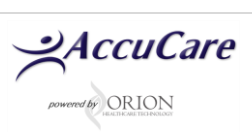